# <span id="page-0-0"></span>Guix-HPC Tutorial

## Emmanuel Agullo

April 29, 2024

## Contents

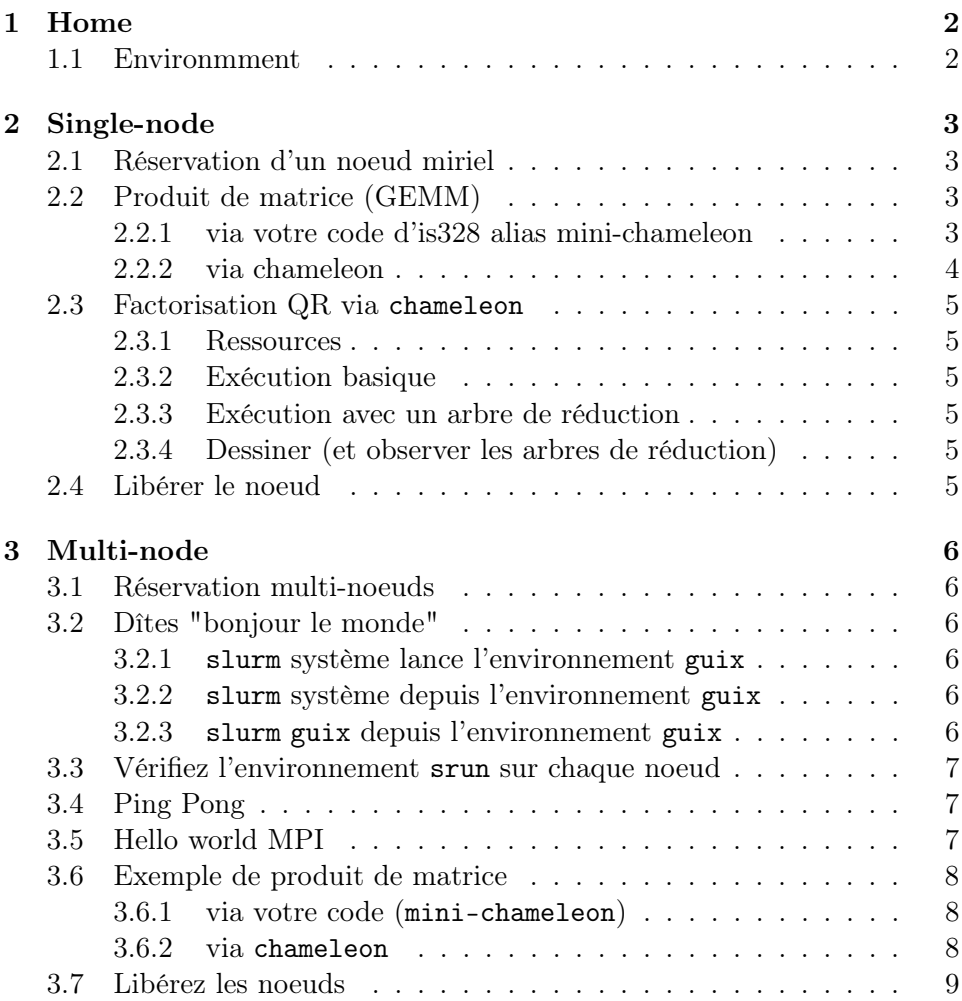

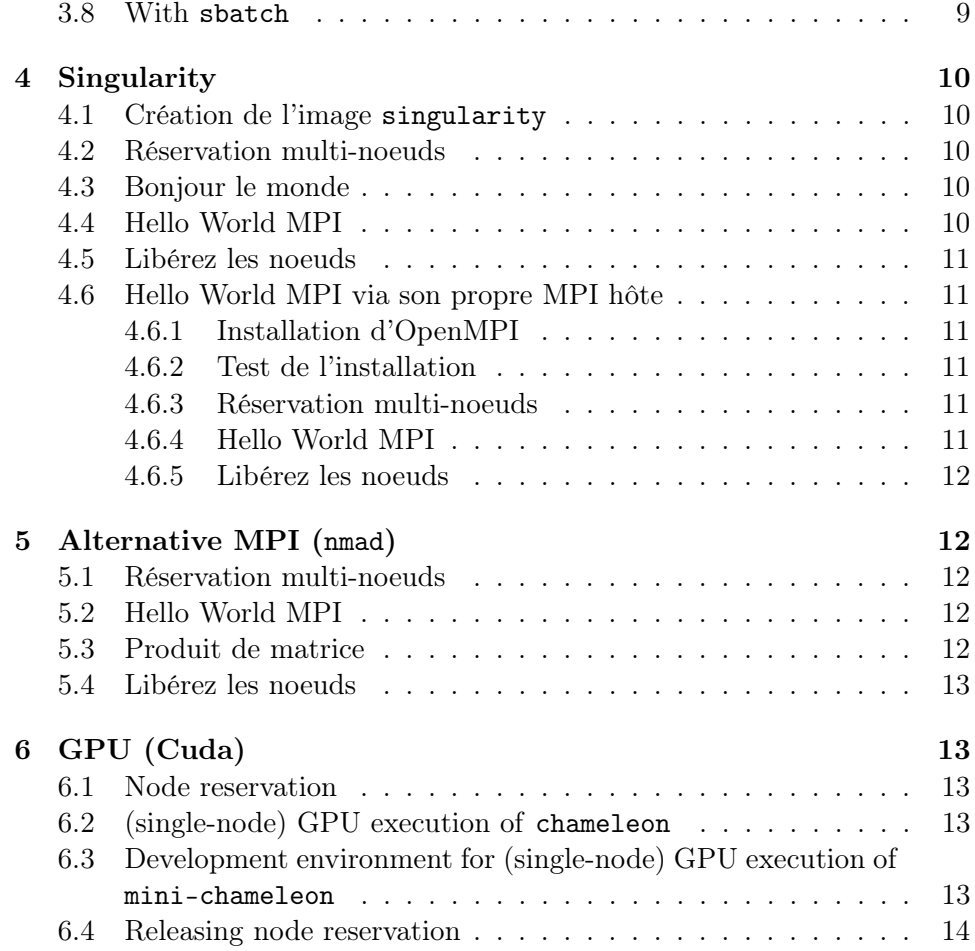

## <span id="page-1-0"></span>1 Home

This document can be browsed in [html](https://guix-hpc.gitlabpages.inria.fr/guix-hpc-tutorial/) or [pdf](https://guix-hpc.gitlabpages.inria.fr/guix-hpc-tutorial/README.pdf) (sources available [there\)](https://gitlab.inria.fr/guix-hpc/guix-hpc-tutorial/).

### <span id="page-1-1"></span>1.1 Environmment

Nous nous basons entièrement sur l['environnement guix.](./setup-guix.org) Nous faisons l'hypothèse que, comme plafrim au 25 janvier 2024, slurm@23 est utilisé.

## <span id="page-2-0"></span>2 Single-node

#### <span id="page-2-1"></span>2.1 Réservation d'un noeud [miriel](https://www.plafrim.fr/hardware-documentation/)

Nous allons ici réserver un noeud [miriel](https://www.plafrim.fr/hardware-documentation/) en exclusif (--exclusive) (à utiliser avec parcimonie, pour les études de performance).

```
salloc -N 1 --exclusive
ssh <node id>
```
Nous pouvons vérifier la topologie de la machine:

```
guix shell --pure coreutils hwloc -- hwloc-ls
```
Combien de coeurs sont-ils vus par hwloc? Est-ce consistant avec la [documentation plafrim?](https://www.plafrim.fr/hardware-documentation/)

Que voit starpu?

```
guix shell --pure coreutils starpu -- starpu_machine_display
```
#### <span id="page-2-2"></span>2.2 Produit de matrice (GEMM)

#### <span id="page-2-3"></span>2.2.1 via votre code d['is328](https://gitlab.inria.fr/cours-mf/is328-students/is328) alias [mini-chameleon](https://gitlab.inria.fr/guix-hpc/guix-hpc/-/commit/7677837d832d59f404cefd732de63a8f710ffec4)

On peut directement obtenir le code de base de [mini-chameleon](https://gitlab.inria.fr/solverstack/mini-examples/mini-chameleon/) via:

```
guix shell --pure mini-chameleon openssh -- perf_dgemm -v seq
```
C'est bien sûr plus intéressant de faire de même avec votre propre code que vous aurez enrichi:

```
export HOME_IS328=/path/to/my/great/is328 # no '/' at the end
guix shell --pure mini-chameleon openssh
\rightarrow --with-source=mini-chameleon=$HOME_IS328 -- \texttt{perf\_dgemm -v}seq
,→
```
Avec un gcc récent (gcc 11.2):

```
guix shell --pure mini-chameleon openssh
 → --with-source=mini-chameleon=$HOME_IS328
 \rightarrow --with-c-toolchain=mini-chameleon=gcc-toolchain --
 \leftrightarrow perf_dgemm -v seq
```
Notez qu'il est possible d'entrer dans une session. Par exemple:

```
guix shell --pure mini-chameleon coreutils openssh
\rightarrow --with-source=mini-chameleon=$HOME_IS328 # on entre dans
\rightarrow la session
ls $GUIX_ENVIRONMENT/bin/ # ex: on affiche les binaires
\rightarrow exécutables installés dans la session
exit # on quitte la session
```
Pour rappel, on peut tester le blas de l'environnement via l'option -v vendor. Ici on teste ainsi openblas puis mkl:

```
guix shell --pure mini-chameleon openssh -- perf_dgemm -v
\rightarrow vendor # c'est openblas ici
guix shell --pure mini-chameleon openssh
 \rightarrow --with-input=openblas=mkl -- perf_dgemm -v vendor # et mkl
 \rightarrow là
```
On peut jouer avec les tailles de matrice (options -M, -N, -K) et également le nombre de threads utilisés via les variables d'environnement MKL\_NUM\_THREADS et OMP\_NUM\_THREADS.

#### <span id="page-3-0"></span>2.2.2 via [chameleon](https://gitlab.inria.fr/solverstack/chameleon)

Exécuter un produit de matrice:

```
guix shell --pure chameleon openssh -- chameleon_dtesting -H
,→ -o gemm --check
```
Pour obtenir de l'aide:

```
guix shell --pure coreutils openssh chameleon --
\rightarrow chameleon_dtesting -h
```
Exécuter un produit de matrice en choisissant les dimensions  $m = 4000$ ,  $n = 2000$  et  $k = 1000$ :

guix shell --pure coreutils openssh chameleon --  $\rightarrow$  chameleon\_dtesting -H -o gemm -m 4000 -n 2000 -k 1000 --check ,→

Comment les workers starpu se sont-ils répartis le travail (voir [On-line](https://files.inria.fr/starpu/doc/html/OnlinePerformanceTools.html#On-linePerformanceFeedback) [feedback\)](https://files.inria.fr/starpu/doc/html/OnlinePerformanceTools.html#On-linePerformanceFeedback):

```
STARPU_PROFILING=1 STARPU_WORKER_STATS=1 guix shell --pure
\rightarrow --preserve=^STARPU coreutils openssh chameleon --
```

```
\rightarrow chameleon_dtesting -H -o gemm -m 4000 -n 2000 -k 1000
```

```
--check
,→
```
Remplaçons openblas par mkl

```
guix shell --pure coreutils openssh chameleon
\rightarrow --with-input=openblas=mkl -- chameleon_dtesting -H -o gemm
→ -m 4000 -n 2000 -k 1000 --check
```
#### <span id="page-4-0"></span>2.3 Factorisation QR via chameleon

#### <span id="page-4-1"></span>2.3.1 Ressources

[Transparents](#page-0-0) & [article.](https://ieeexplore.ieee.org/abstract/document/5470443)

#### <span id="page-4-2"></span>2.3.2 Exécution basique

```
guix shell --pure coreutils openssh chameleon --
,→ chameleon_dtesting -H -o geqrf --check
```
#### <span id="page-4-3"></span>2.3.3 Exécution avec un arbre de réduction

guix shell --pure coreutils openssh chameleon -- ,<sup>→</sup> chameleon\_dtesting -H --qra 4 -o geqrf --check

#### <span id="page-4-4"></span>2.3.4 Dessiner (et observer les arbres de réduction)

On peut dessiner un arbre de réduction pour une matrice de 16x8 tuiles (-M 16 -N 8), par groupes de 4 tuiles par colonne (-a 4), et en réduisant entre les groupes avec un arbre binaire (-l 3):

```
guix shell --pure coreutils openssh chameleon sed grep --
,→ draw_hqr -M 16 -N 8 -a 4 -l 3
```
Pour l'observer, rapatrier le fichier sur votre machine (ou connectez vous avec la transmission d'X sur plafrim) et utilisez inkscape (p. ex.):

```
guix shell --pure inkscape -- inkscape hqr.svg
```
Vous pouvez aussi retrouver le fichier généré [ici](./static/hqr-M16-N8-a4.svg) (attention, utiliser plutôt inkscape que votre navigateur pour le visualiser).

#### <span id="page-4-5"></span>2.4 Libérer le noeud

```
squeue -u <username>
scancel <jobid>
```
## <span id="page-5-0"></span>3 Multi-node

#### <span id="page-5-1"></span>3.1 Réservation multi-noeuds

Dans l'exemple suivant, on fait une réservation exclusive sur deux noeuds.

salloc -N 2 --exclusive

#### <span id="page-5-2"></span>3.2 Dîtes "bonjour le monde"

La réservation précédente est prévue pour deux noeuds (-N 2) avec un processus par noeud (on pourrait autrement demander --ntasks-per-node=24, cf. [the nomenclature slurm,](https://stackoverflow.com/questions/65603381/slurm-nodes-tasks-cores-and-cpus) auquel cas il y aurait 48 processus).

Voici trois façon de vérifier que les deux processus s'annoncent correctement en donnant leur hostname.

#### <span id="page-5-3"></span>3.2.1 slurm système lance l'environnement guix

Ici nous utilisons le slurm du système (which srun) pour lancer l'environnement:

srun -l guix shell --pure inetutils -- hostname

#### <span id="page-5-4"></span>3.2.2 slurm système depuis l'environnement guix

On peut alternativement, depuis un environnement guix, utiliser le slurm système en donnant son chemin en dur (/usr/bin/srun) et en préservant les variables d'environnement slurm (--preserve=^SLURM) qui ont été positionnées par salloc plus tôt:

```
guix shell --pure --preserve=^SLURM inetutils -- /usr/bin/srun
\rightarrow -1 hostname
```
#### <span id="page-5-5"></span>3.2.3 slurm guix depuis l'environnement guix

Une troisième possibilité, sans doute la plus élégante, est d'utiliser le client slurm fourni par guix. Il faut s'assurer de fournir une version compatible avec le slurmd du système, en l'occurrence slurm@23, en sus de préserver les variables d'environnement slurm (--preserve=^SLURM):

```
guix shell --pure --preserve=^SLURM inetutils slurm@23 -- srun
\rightarrow -l hostname
```
#### <span id="page-6-0"></span>3.3 Vérifiez l'environnement srun sur chaque noeud

```
guix shell --pure --preserve=^SLURM coreutils openssh slurm@23
,→ --with-input=slurm=slurm@23 -- srun -l env
```
#### <span id="page-6-1"></span>3.4 Ping Pong

```
guix shell --pure --preserve=^SLURM intel-mpi-benchmarks
\rightarrow openssh slurm@23 --with-input=slurm=slurm@23 -- srun -1
IMB-MPI1 Pingpong
,→
```
Notez que sur plafrim actuellement c'est la version 19 de slurm qui est déployée (srun --version). Par défaut, dans votre environnement guix, c'est la version 20 (guix shell --pure slurm -- srun --version). Il est donc préférable de demander explicitement un slurm@23 (--with-input=slurm=slurm@23).

#### <span id="page-6-2"></span>3.5 Hello world MPI

On peut effectuer un petit ["hello world"](https://gitlab.inria.fr/solverstack/hello-mpi/) pour vérifier si on arrive à utiliser correctement mpi (notez qu'on évite d'utiliser [=ucx](https://openucx.org/) via OMPI\_MCA\_pml='^ucx' puis --preserve="^OMPI" ) et si les processus parlent bien de là où ils sont sensés parler:

```
OMPI_MCA_pml='^ucx' guix shell --pure
→ --preserve="^SLURM|^OMPI" slurm hello-mpi
→ --with-input=slurm=slurm@23 -- srun -1 hello-mpi
```
Notez qu'on peut également utiliser directement mpiexec. openmpi étant lié à slurm lors de se construction, il pourra accéder à la liste de noeuds réservées par slurm. Il faut toutefois lui préciser le nombre de processus qu'on souhaite lancer (-n 2) et le fait de les associer par noeud --map-by node):

```
OMPI_MCA_pml='^ucx' guix shell --pure
→ --preserve="^SLURM|^OMPI" slurm hello-mpi
\rightarrow --with-input=slurm=slurm@23 -- mpiexec --tag-output -n 2
→ --map-by node hello-mpi
```
À noter que si la réservation salloc a été faite en précisant explicitement le nombre de "tâches" slurm (via salloc -N 2 -n 2 --exclusive dans notre cas), mpiexec n'a pas besoin de ces options supplémentaires:

```
OMPI_MCA_pml='^ucx' guix shell --pure
\rightarrow --preserve="^SLURM|^OMPI" slurm hello-mpi
→ --with-input=slurm=slurm@23 -- mpiexec --tag-output
hello-mpi
,→
```
#### <span id="page-7-0"></span>3.6 Exemple de produit de matrice

#### <span id="page-7-1"></span>3.6.1 via votre code (mini-chameleon)

On positionne le pointeur vers le source:

```
export HOME_IS328=/path/to/my/great/is328 # no '/' at the end
```
On peut jouer p. ex. avec la version starpu:

```
guix shell --pure --preserve="^OMPI|^SLURM|^STARPU" coreutils
```
- $\rightarrow$  gdb mini-chameleon openmpi openssh slurm xterm
- → --with-input=slurm=slurm@23
- $\rightarrow$  --with-source=mini-chameleon= $$HOME_I$ IS328 -- srun
- $\leftrightarrow$  check\_dgemm -v starpu

Et on peut débugger avec gdb via xterm -e (il faut s'être connecté à plafrim avec l'option -Y d'ssh):

```
guix shell --pure --preserve="^OMPI|^SLURM|^STARPU" coreutils
 \rightarrow gdb mini-chameleon openmpi openssh slurm xterm
 \rightarrow --with-input=slurm=slurm@23
 \rightarrow --with-debug-info=mini-chameleon --with-debug-info=starpu
 \rightarrow --with-source=mini-chameleon=$HOME_IS328 -- srun xterm -e
 → gdb --args check_dgemm -v starpu
```
#### <span id="page-7-2"></span>3.6.2 via chameleon

```
guix shell --pure --preserve=^SLURM chameleon openssh slurm
\rightarrow --with-input=slurm=slurm@23 -- srun chameleon_dtesting -H
→ -o gemm --check
```
Remplaçons openblas par mkl:

```
guix shell --pure --preserve=^SLURM chameleon openssh slurm
\rightarrow --with-input=slurm=slurm@23 --with-input=openblas=mkl --
→ srun chameleon_dtesting -H -o gemm --check
```
Sans les erreurs ucx:

```
OMPI_MCA_pml='^ucx' guix shell --pure
\rightarrow --preserve="^SLURM|^OMPI" chameleon openssh slurm
\rightarrow --with-input=slurm=slurm@23 --with-input=openblas=mkl --
→ srun chameleon_dtesting -H -o gemm --check
```
#### <span id="page-8-0"></span>3.7 Libérez les noeuds

```
squeue -u <username>
scancel <jobid>
```
#### <span id="page-8-1"></span>3.8 With sbatch

Here is an sbatch example with mini-chameleon. We create the following mini-chameleon.batch file:

```
#!/bin/bash
#SBATCH --nodes=2 # Number of nodes
#SBATCH --ntasks-per-node=24 # Number of tasks (MPI processes)
\rightarrow per node: you will probably want more than 1
#SBATCH --cpus-per-task=1 # Number of threads per task
#SBATCH --exclusive # Non shared usage of resources
#SBATCH -C miriel # Constraint running on a miriel
\rightarrow node
#SBATCH --time=10:00 # Time limit
#SBATCH --job-name=mini-chameleon
#SBATCH --output=out_mini-chameleon_%j
## Run the reference mini-chameleon
OMPI_MCA_pml='^ucx' exec guix shell --pure
\rightarrow --preserve="^OMPI|^SLURM|^STARPU" mini-chameleon slurm
→ --with-input=slurm=slurm@23 -- srun check_dgemm -v mpi
## Uncomment the line below to run your own mini-chameleon
\rightarrow with sources located in /path/to/my/mini-chameleon
# OMPI_MCA_pml='^ucx' exec guix shell --pure --tune
→ --preserve="^OMPI|^SLURM|^STARPU" mini-chameleon slurm
\rightarrow --with-input=slurm=slurm@23
\rightarrow --with-source=mini-chameleon=/path/to/my/mini-chameleon --
→ srun check_dgemm -v mpi
```
We can then batch it:

sbatch mini-chameleon.batch

## <span id="page-9-0"></span>4 Singularity

Il est possible de [tourner une application MPI via singularity.](https://sylabs.io/guides/3.3/user-guide/mpi.html)

#### <span id="page-9-1"></span>4.1 Création de l'image singularity

Nous pouvons créer une image singularity par exemple ainsi:

```
guix pack -f squashfs bash coreutils grep hello hello-mpi
\rightarrow intel-mpi-benchmarks inetutils openssh sed slurm which
→ --with-input=slurm=slurm@23 -S /bin=bin
\rightarrow --entry-point=/bin/bash
```
#### <span id="page-9-2"></span>4.2 Réservation multi-noeuds

Dans l'exemple suivant, on fait une réservation exclusive sur deux noeuds.

salloc -N 2 --exclusive

#### <span id="page-9-3"></span>4.3 Bonjour le monde

Il est possible d'utiliser srun sur une application non MPI telle que hostname:

```
srun -l singularity exec
\rightarrow /gnu/store/f96nn7ck8pn9g3pmp83g4mhppzxlyqx7-bash-coreutils _\mathrm{J}\rightarrow -grep-hello-hello-mpi-squashfs-pack.gz.squashfs
\hookrightarrow hostname
```
### <span id="page-9-4"></span>4.4 Hello World MPI

En revanche, pour tourner une application mpi, il faut charger explicitement le module mpi correspondant à la version utilisée dans l'image. Celui sera utilisé pour que le lanceur mpiexec, à l'extérieur de l'image singularity soit compatible avec le binaire (ici hello-mpi) qui lui-même a été lié à mpi lors de la construction de l'image:

```
module load mpi/openmpi/4.1.1
OMPI_MCA_pml='^ucx' mpiexec -n 2 --map-by node singularity
 \rightarrow \, exec /gnu/store/f96nn7ck8pn9g3pmp83g4mhppzxlyqx7-bash-core _{\rm \parallel}\rightarrow utils-grep-hello-hello-mpi-squashfs-pack.gz.squashfs
 hello-mpi
,→
```
#### <span id="page-10-0"></span>4.5 Libérez les noeuds

squeue -u <username> scancel <jobid>

#### <span id="page-10-1"></span>4.6 Hello World MPI via son propre MPI hôte

#### <span id="page-10-2"></span>4.6.1 Installation d'OpenMPI

```
export OMPI_DIR=/path/to/openmpi/install/dir/
mkdir -p $OMPI_DIR
guix build -S openmpi
tar xJf /gnu/store/47hmvcd4qpn2f799lp6r4iq2yxxkxxp6-openmpi-4.
\rightarrow 1.1.tar.xz
./configure --with-slurm --prefix=$OMPI_DIR
srun -N 1 --exclusive make -j all install
```
#### <span id="page-10-3"></span>4.6.2 Test de l'installation

```
export PATH=$OMPI_DIR/bin:$PATH
mpiexec -n 2 --map-by node hostname
```
Remarquez les instructions recommandées mais pas nécessaire en pratique:

```
export MANPATH=$OMPI_DIR/share/man:$MANPATH
export LD_LIBRARY_PATH=$OMPI_DIR/lib:$LD_LIBRARY_PATH
```
#### <span id="page-10-4"></span>4.6.3 Réservation multi-noeuds

On fait une réservation sur deux noeuds:

salloc -N 2 --exclusive

#### <span id="page-10-5"></span>4.6.4 Hello World MPI

```
OMPI_MCA_pml='^ucx' mpiexec -n 2 --map-by node singularity
 \rightarrow \, exec /gnu/store/f96nn7ck8pn9g3pmp83g4mhppzxlyqx7-bash-core _{\rm j}\rightarrow utils-grep-hello-hello-mpi-squashfs-pack.gz.squashfs
 hello-mpi
,→
```
#### <span id="page-11-0"></span>4.6.5 Libérez les noeuds

```
squeue -u <username>
scancel <jobid>
```
## <span id="page-11-1"></span>5 Alternative MPI ([nmad](https://pm2.gitlabpages.inria.fr/newmadeleine/))

#### <span id="page-11-2"></span>5.1 Réservation multi-noeuds

```
salloc -N 2 --exclusive
```
#### <span id="page-11-3"></span>5.2 Hello World MPI

Dans le cas d'nmad, mpiexec (fourni donc par nmad) appelle in fine srun (en lui transmettant les bonnes options). On peut donc faire l'appel ainsi:

```
guix shell --pure --preserve="^SLURM" slurm hello-mpi
\rightarrow --with-input=slurm=slurm@23 --with-input=openmpi=nmad --
mpiexec hello-mpi
,→
```
Il est à noter que l'nmad fourni par guix n'est pas lui-même linké avec slurm et on peut donc se passer de --with-input=slurm=slurm@23 (du moment qu'on charge slurm@23):

```
guix shell --pure --preserve="^SLURM" hello-mpi openmpi
,→ slurm@23 --with-input=openmpi=nmad -- mpiexec hello-mpi
```
Notez qu'on aurait pu mettre explicitement nmad à la place d'openmpi du fait de la transformation --with-input=openmpi=nmad.

#### <span id="page-11-4"></span>5.3 Produit de matrice

Dans le cas d'nmad, mpiexec (fourni donc par nmad) appelle in fine srun (en lui transmettant les bonnes options). On peut donc faire l'appel ainsi:

```
guix shell --pure --preserve="^SLURM" chameleon openmpi slurm
→ --with-input=slurm=slurm@23 --with-input=openmpi=nmad
\rightarrow --with-input=openblas=mkl -- mpiexec chameleon_dtesting -H
→ -o gemm --check
```
Comme ci-dessus, puisqu'nmad fourni par guix n'est pas lui-même linké avec slurm, on peut se passer de --with-input=slurm=slurm@23 (du moment qu'on charge slurm@23):

```
guix shell --pure --preserve="^SLURM" chameleon openmpi
slurm@23 --with-input=openmpi=nmad
,→
\rightarrow --with-input=openblas=mkl -- mpiexec chameleon_dtesting -H
→ -o gemm --check
```
#### <span id="page-12-0"></span>5.4 Libérez les noeuds

```
squeue -u <username>
scancel <jobid>
```
## <span id="page-12-1"></span>6 GPU (Cuda)

#### <span id="page-12-2"></span>6.1 Node reservation

We reserve a (single) sirocco node (see [plafrim reference\)](https://plafrim-users.gitlabpages.inria.fr/doc/)

salloc -C sirocco

#### <span id="page-12-3"></span>6.2 (single-node) GPU execution of chameleon

We can launch the execution from the frontal node through srun:

```
LD_PRELOAD=/usr/lib64/libcuda.so guix shell --pure
```

```
\rightarrow --preserve=^LD_PRELOAD chameleon-cuda openssh slurm
```

```
\rightarrow --with-input=slurm=slurm@23 -- srun chameleon_dtesting -o
```

```
→ gemm -H -g 2 -t 2 -m 4000 -n 4000 -k 4000 --check
```
It is also possible to explicitly log onto the computational node (assuming we obtained sirocco06 during the salloc step). In this case, slurm is not necessary:

```
ssh sirocco06 # log onto the computational node
LD_PRELOAD=/usr/lib64/libcuda.so guix shell --pure
\rightarrow --preserve=^LD_PRELOAD chameleon-cuda openssh --
\rightarrow chameleon_dtesting -o gemm -H -g 2 -t 2 -m 4000 -n 4000 -k
\rightarrow 4000 --check # execution
exit # log out from the computational node
```
## <span id="page-12-4"></span>6.3 Development environment for (single-node) GPU execution of mini-chameleon

Log onto the computational node:

ssh sirocco06 # log onto the computational node

Enter the guix shell environment for developing mini-chameleon:

```
export LD_PRELOAD=/usr/lib64/libcuda.so
guix shell --pure -D chameleon-cuda
\rightarrow --with-input=slurm=slurm@23 bash gcc-toolchain emacs nano
vim --tune -- bash --norc
,→
```
You are now in a shell ready to develop your project with cuda support.

```
# compile, test, ...
```
Once done, you can exit the guix shell environment:

exit # log out from the guix shell environement

And exit the computational node:

exit # log out from the computational node

You should now be back onto the frontal node.

#### <span id="page-13-0"></span>6.4 Releasing node reservation

```
squeue -u <username>
scancel <jobid>
```